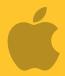

This guide is for iOS 10+ iPhone users.

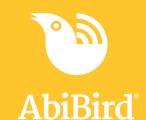

# How to

## Set or Change Notification Preferences

By setting your notification preferences you tell a sensor when to send you emails or push notifications.

To set or change notification preferences in the AbiBird app, you need to:

- 1. Access Notifications page
- 2. Turn notifications ON or OFF

#### Step 1: Access 'Notifications' page

The way you access the *Notifications* page will depend on whether you are setting up AbiBird for the first time or changing notification preferences that you have already set.

| If                                            | Then                                                                                                    |                                 |
|-----------------------------------------------|----------------------------------------------------------------------------------------------------|---------------------------------|
| You are setting up AbiBird for the first time | The <i>Notifications</i> page opens after you have set up daily routines. (See guide: <i>How to Set Up or Modify Daily Routines</i> ) | en Takes 40 60 ft en 1 100 *  ( |
|                                               | By default, all notifications are <b>OFF</b> .                                                                                        | Second activity sector          |
|                                               | [Go to Step 2]                                                                                                    | Thish Netification              |
|                                               |                                                                                                    | Cally for harpif                |
|                                               |                                                                                                    | © Push Netification             |
|                                               |                                                                                                    | Seyout status not highway       |
|                                               |                                                                                                    | S trail                         |
|                                               |                                                                                                    | Trush Notification              |
|                                               |                                                                                                    | E A                             |

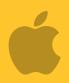

## This guide is for iOS 10+ iPhone users.

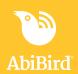

| If                                                                                        | Then                                                                                                    |                                                                                                    |
|-------------------------------------------------------------------------------------------|----------------------------------------------------------------------------------------------------|----------------------------------------------------------------------------------------------------|
| You have already set<br>up AbiBird and want to<br>change your notification<br>preferences | <ul> <li>Login to AbiBird with your username (email) and password. The sensor menu opens.</li> <li>Select the Account icon (bottom right). The Account menu will open.</li> </ul> | Sersors  Everything is final  Everything is final  Sersors  Everything is final                                                                                                    |
|                                                                                           | From the Account menu, select <b>Notifications</b> . The <i>Notifications</i> page will open. [Go to Step 2]                                                                      | Account  Account  Account  My Account  Salest dates  Congruin  Abbird Donna  Sill donna abibird@gmail.com  Sensors  Sensors  Sens |

### Step 2: Turn notifications on or off

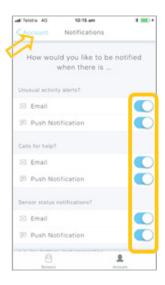

On the *Notifications* page, tap each 'switch' to select how you would like to be notified (Email and/or Push Notification) when any of your sensors detect:

- Unusual activity when activity in the room doesn't match the routine you set
- A 'Call for Help' when the sensor has been tapped or shaken
- A change to a sensor's status when the battery is low or connection to the network has been lost

When you are done, select < **Account** (top left) to return to the Account menu. Your notification preferences will be saved.

The example shows all notifications turned ON

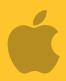

#### This guide is for iOS 10+ iPhone users.

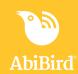

#### That's it

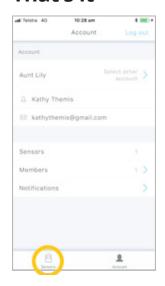

Notification preferences have been set.

**NOTE**: to return to the *Sensors* menu, select the **Sensors** icon (bottom left).

Working in the app, you have:

Set how you would prefer to receive notifications from AbiBird for unusual activity, calls for help and changes to sensor/s status.

#### **NOTE**

Notification preferences apply to all sensors paired to your AbiBird account. However, you can pause notifications for a particular sensor (see guide: *How to Pause Sensor Notifications*).

#### **Next Step**

Your next step is to:

• Add another sensor if you have more than one sensor.

(See the guide: How to Add Additional Sensors)

or

• Begin using AbiBird as initial setup is now complete.

You can:

- Check the sensor's status and rename it if required
   (See guide: How to Check Sensor Status and Rename Sensor)
- Modify the sensor's daily routine (See guide: How to Set Up or Modify Daily Routines)
- Adjust the sensor's alert sensitivity (See guide: How to Adjust Sensor Alert Sensitivity)
- Pause the sensor's notifications (See guide: How to Pause Sensor Notifications)

#### **Related Guides**

How to Add Additional Sensors

How to Pair AbiBird Sensor with App and Account

How to Name Sensor Location and Place in Position

How to Set Up or Modify Daily Routines

How to Check Sensor Status and Rename Sensor

How to Adjust Sensor Alert Sensitivity

How to Pause Sensor Notifications